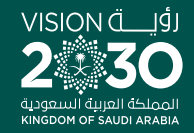

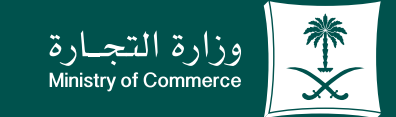

# دلیل المستخدم لخدمة تراخیص التخفیضات

 $\bullet$   $\bullet$ 

 $\bullet$   $\bullet$ 

a a

 $\bullet$ 

**YEOD MCgovSA** www.mc.gov.sa

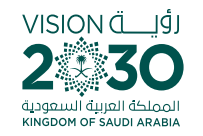

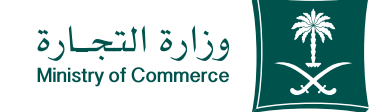

# الفهرس لخدمة لخدمة تراخیص التخفیضات:

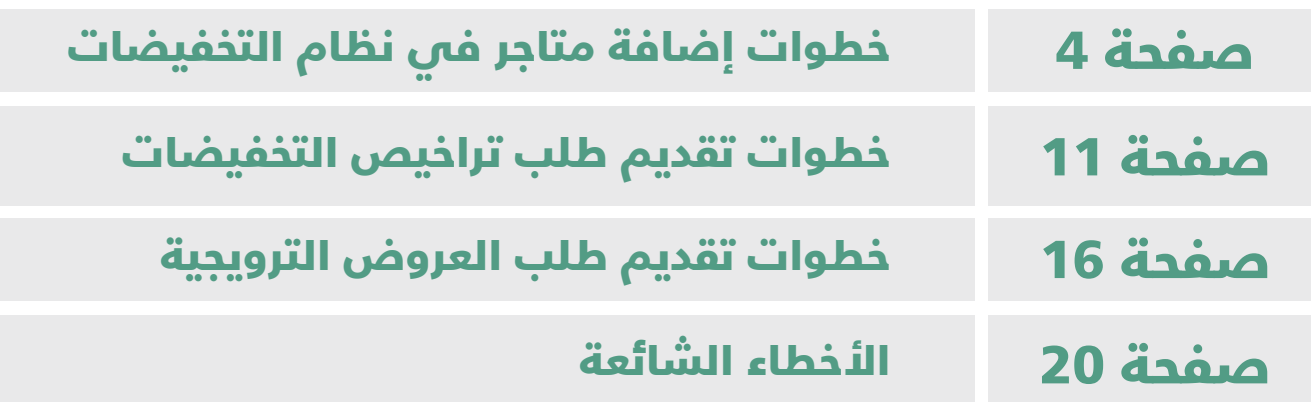

# للحصيصول علييا رابسط الخدمية إضغطهنا ل أو من خالل sa.gov.mc.e

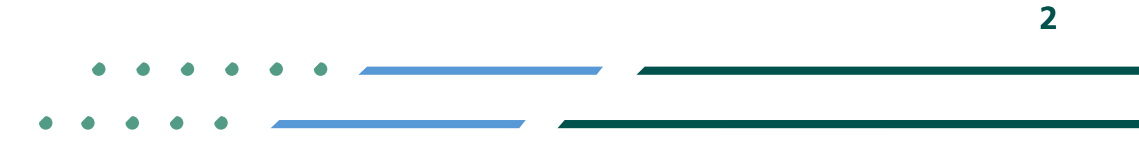

**YROD MCGOVSA** ● 1900 www.mc.gov.sa @ cs@mc.gov.sa

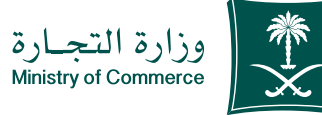

#### خطوات إضافة متاجر فى نظام التخفیضات:

- **1** <sup>1</sup> **الضغط على ابدأ الخدمة.**
	- **2 الدخول إلى الحساب )اسم المستخدم وكلمة المرور أو النفاذ الوطني(**
		- **3 في صفحة نظام تراخیص التخفیضات الضغط على أیقونة )المتاجر(**
	- **4 في صفحة نظام التخفیضات بقسم المتاجر یتم الضغط على أیقونة )إضافة متاجر(**
		- **5 تعبئة حقول معلومات المتجر اإللكتروني**
		- **6 إضافة جھات االتصال ومن ثم الضغط على أیقونة )إضافة المتجر(**
		- **7 بعدھا تظھر المتاجر اإللكترونیة التي تم إضافتھا تحت قسم المتاجر**

#### خطوات تقديم طلب تراخيص التخفيضات:

- **1 في صفحة نظام التخفیضات الضغط على أیقونة )طلب تخفیض(**
- **2 تعبئة الحقول للمتجر ومعلومات التخفیض والفترة ومن ثم الضغط على عالمة الصح ومن بعدھا استكمال**
- **3 إضافة المنتجات بشكل یدوي أو عن طریق ملف »اكسل« في حال تم اختیار یدوي یتم تعبئة حقول إضافة المنتج والضغط على أیقونة حفظ ومن ثم استكمال**
	- **4 الموافقة على الشروط و األحكام ثم الضغط على أیقونة استكمال**
- **5 تم ارسال طلبك بنجاح الستعراضھ یمكنك الذھاب إلى صفحة طلبات التخفیضات**

# VISION (اَوُلــــــة

#### خطوات تقدیم طلب العروض الترویجیة :

- **1 في صفحة نظام التخفیضات بقسم طلبات العروض الترویجیة یتم الضغط على** 
	- **أیقونة )طلب عرض جدید(**
- **2 تعبئة الحقول للمتجر ومعلومات العروض والفترة ومن ثم الضغط على عالمة الصح** 
	- **ومن بعدھا استكمال**
	- **3 الموافقة على الشروط واألحكام ثم الضغط على أیقونة استكمال**
		- **4 یتم إصدار فاتورة ومن ثم یتم تحویلك إلى بوابة الدفع الموحد**
			- **5 یوجد خطوة بعد الدفع**

**3**

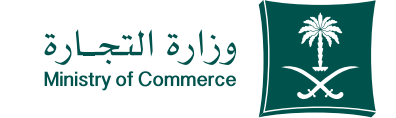

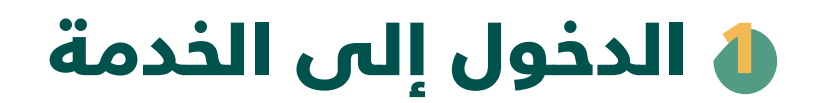

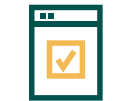

**لبدء الخدمة يتم إختيار ابدأ الخدمة**

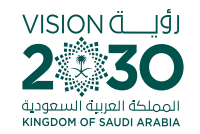

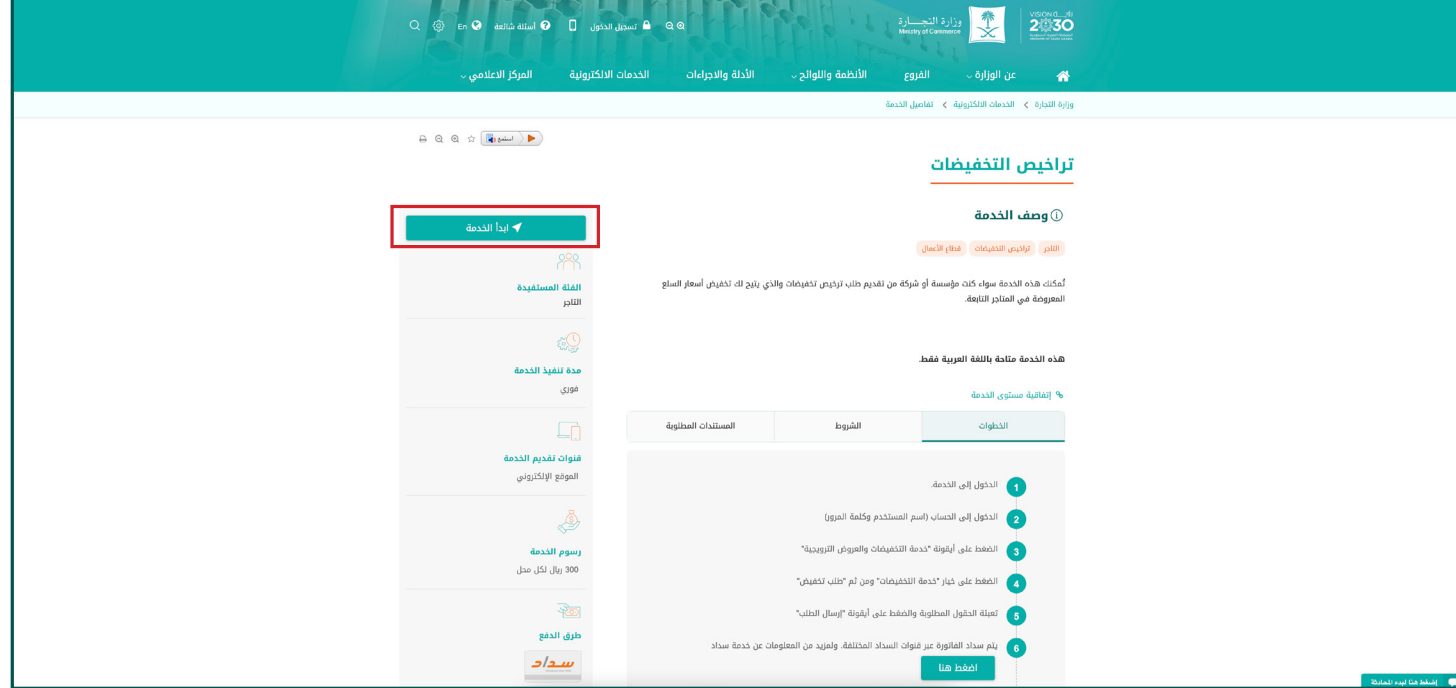

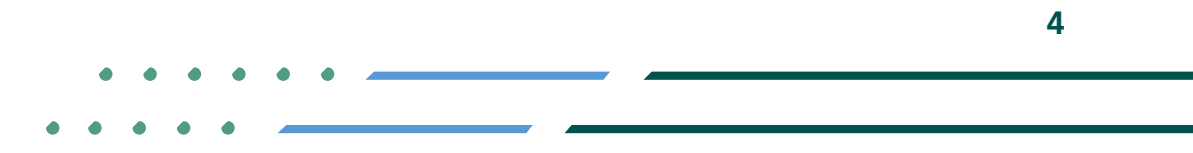

**Y HOD MCgovSA** ● 1900 @ cs@mc.gov.sa www.mc.gov.sa

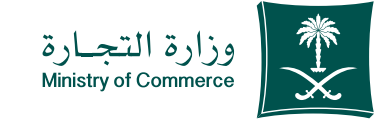

#### الدخـول إلـى الحسـاب )اسـم المسـتخدم و كلمـة المرور أو النفـاذ الوطنـي ( 2

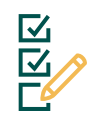

**تسـجيل الدخـول عـن طريـق نظـام الدخـول لـوزارة التجـارة أو النفـاذ الوطنـي الموحـد :**

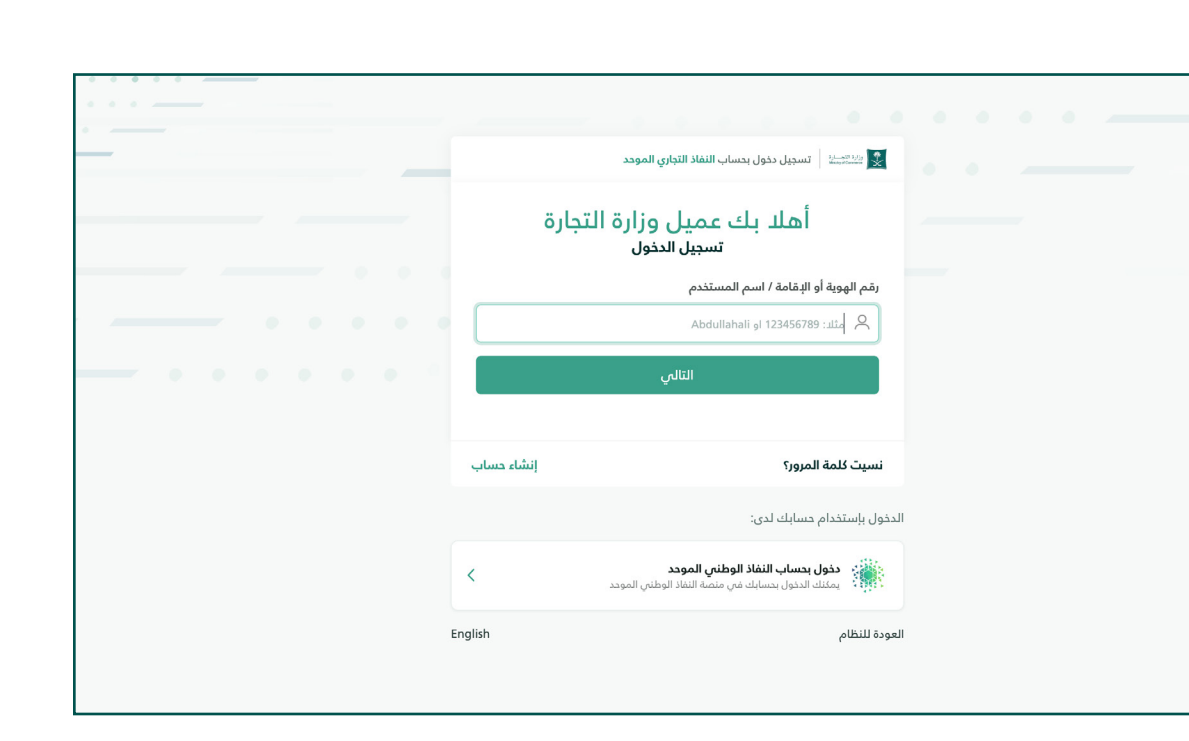

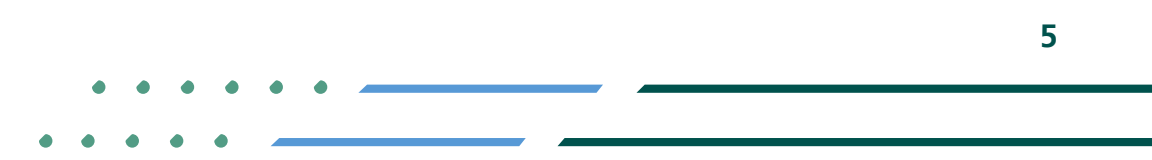

**YROD MCgovSA 1900** www.mc.gov.sa @ cs@mc.gov.sa

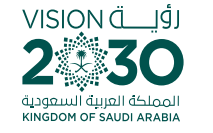

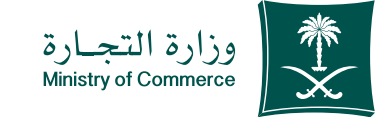

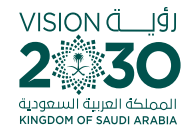

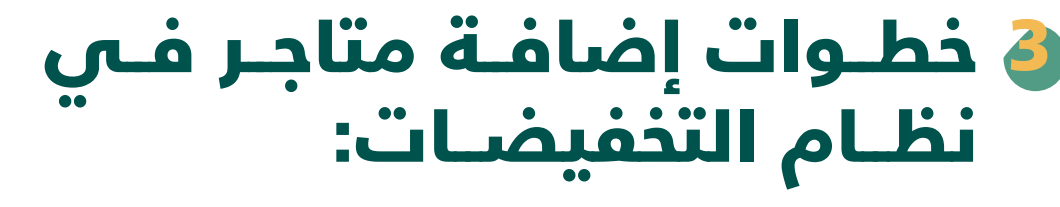

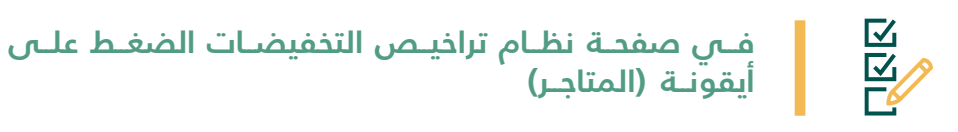

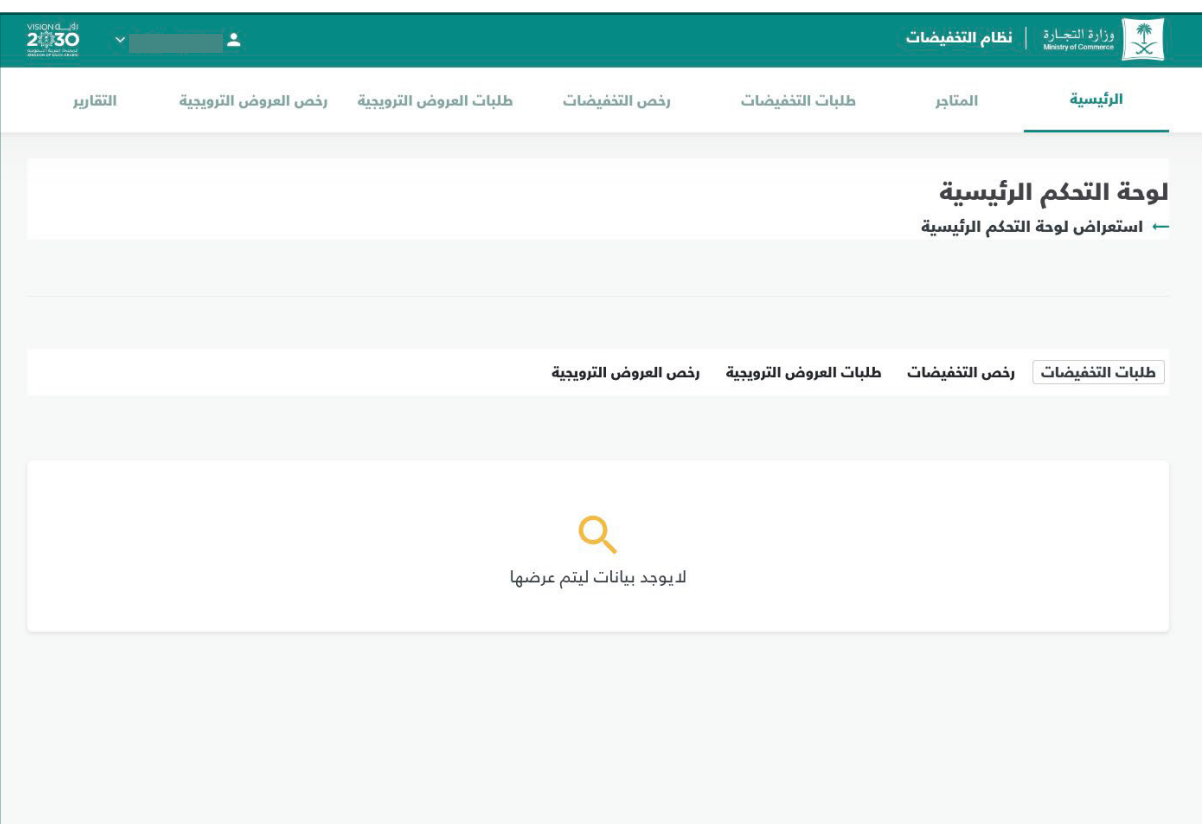

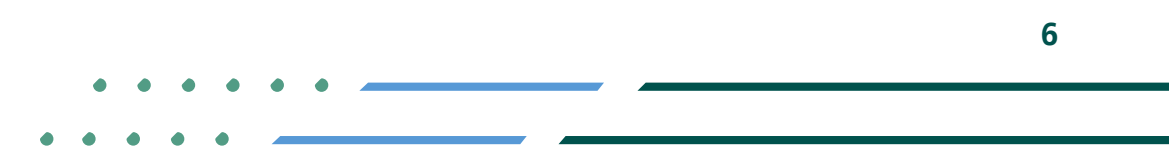

**y FIOD** MCgovSA<br>www.mc.gov.sa 1900 @ cs@mc.gov.sa

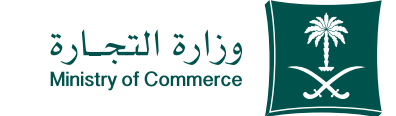

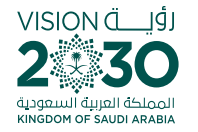

 $\sum_{n=1}^{\infty}$ 

 $\sqrt{2}$ 

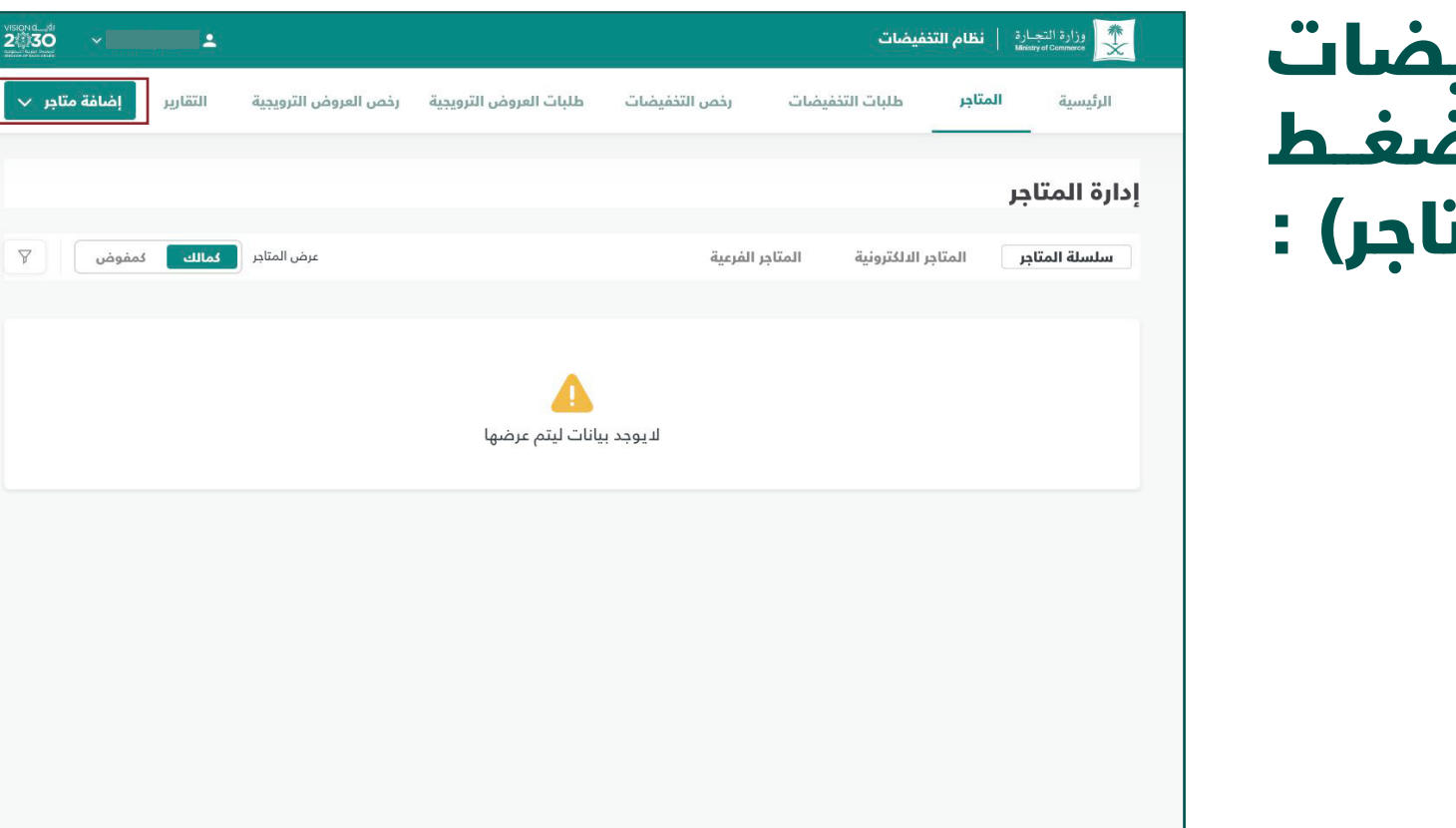

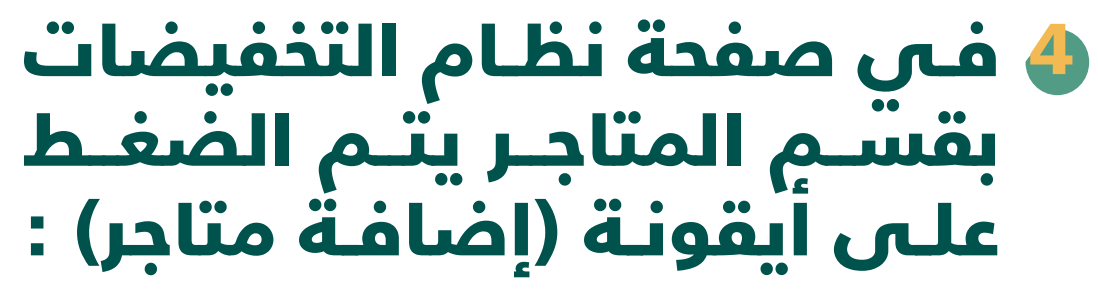

**Y HOD MCgovSA**  $\binom{3}{2}$  1900 www.mc.gov.sa @ cs@mc.gov.sa

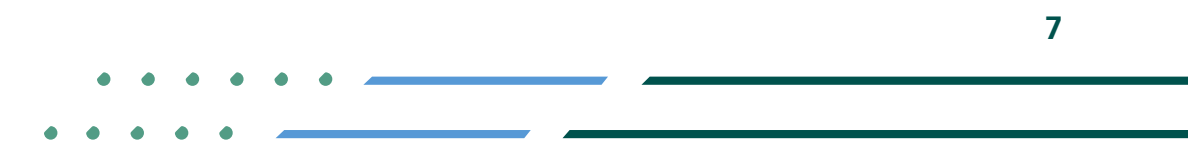

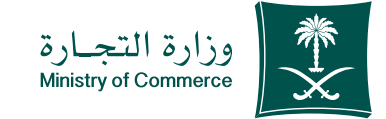

# ة تعبئة حقول معلومات المتجر الإلكتروني:

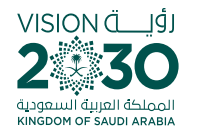

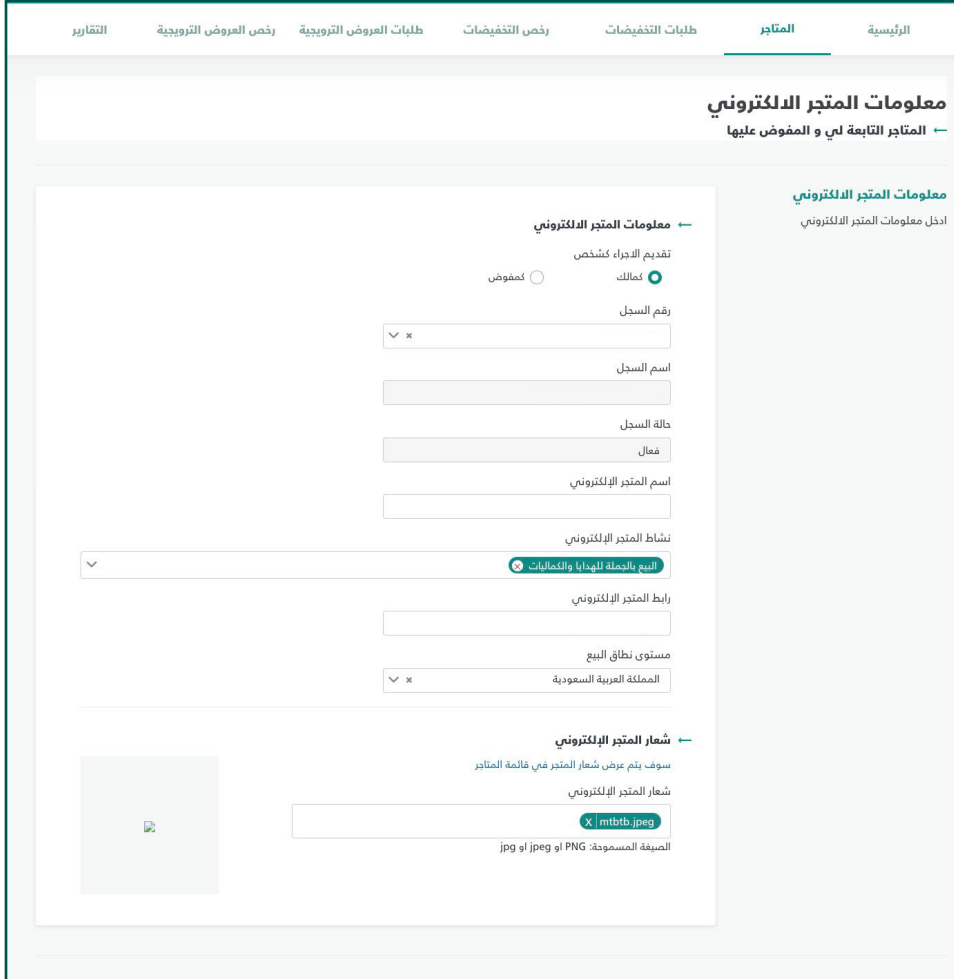

**Y FIGE MCGOVSA** € 1900 www.mc.gov.sa @ cs@mc.gov.sa

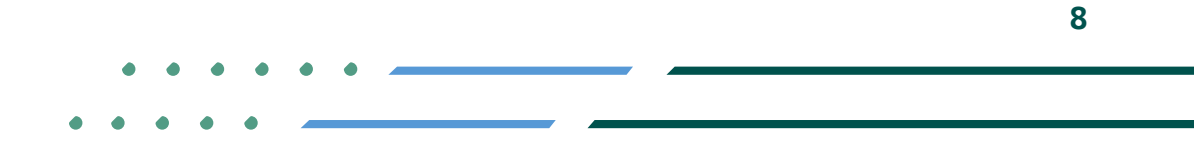

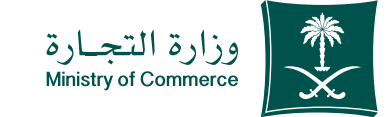

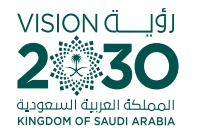

 $\overline{\phantom{a}}$ 

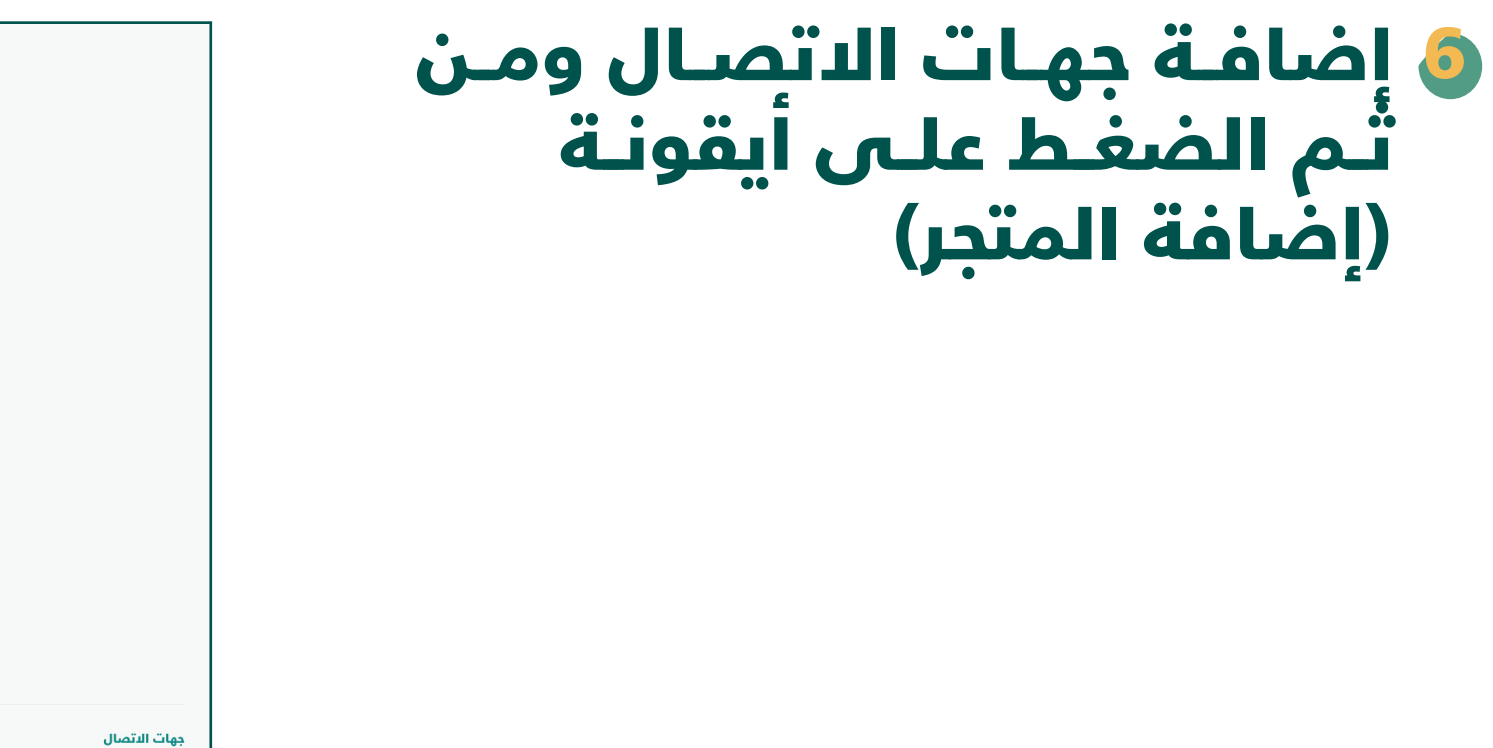

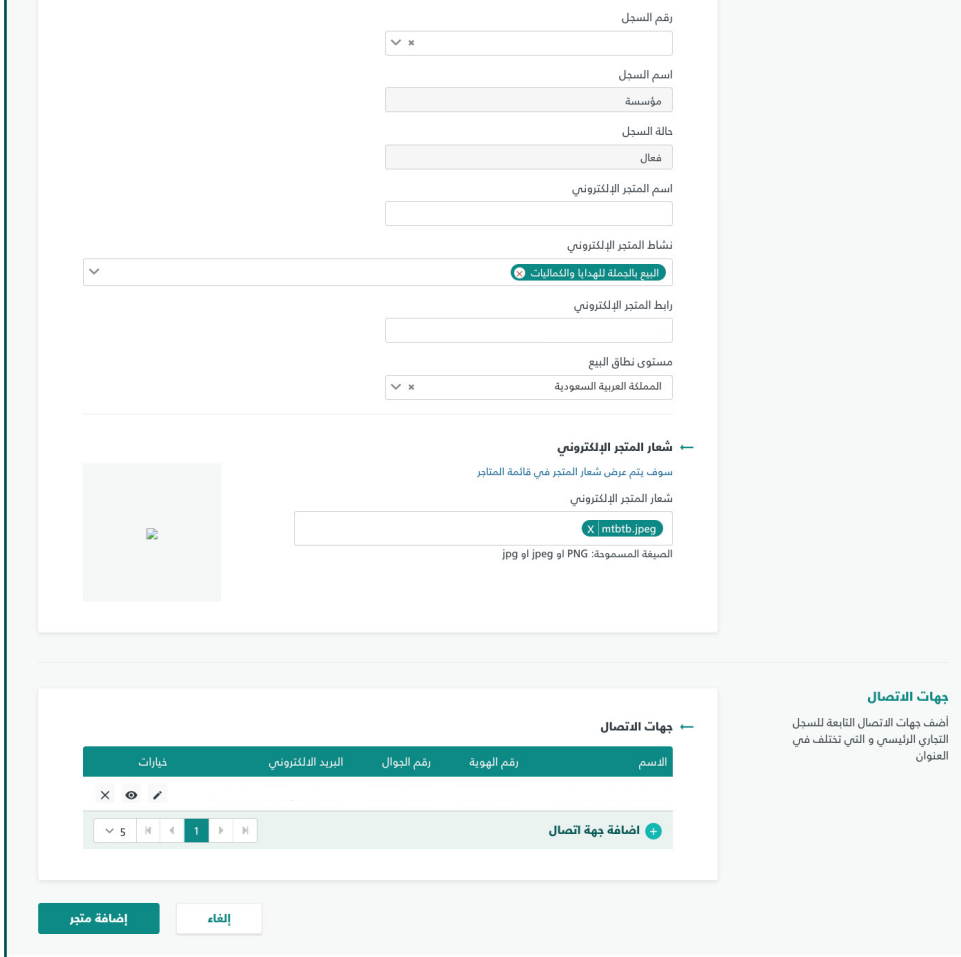

<u>they</u>

**УП**⊚◘ MCgovSA<br>www.mc.gov.sa ● 1900 @ cs@mc.gov.sa

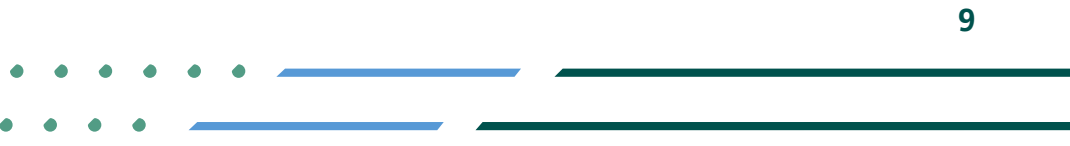

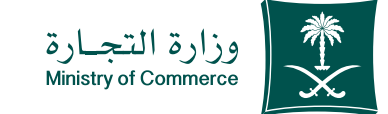

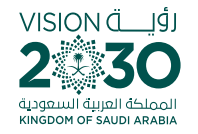

# بعدھا تظھر المتاجر اإللكترونیة 7التي تم اضافتھا تحت قسم المتاجر:

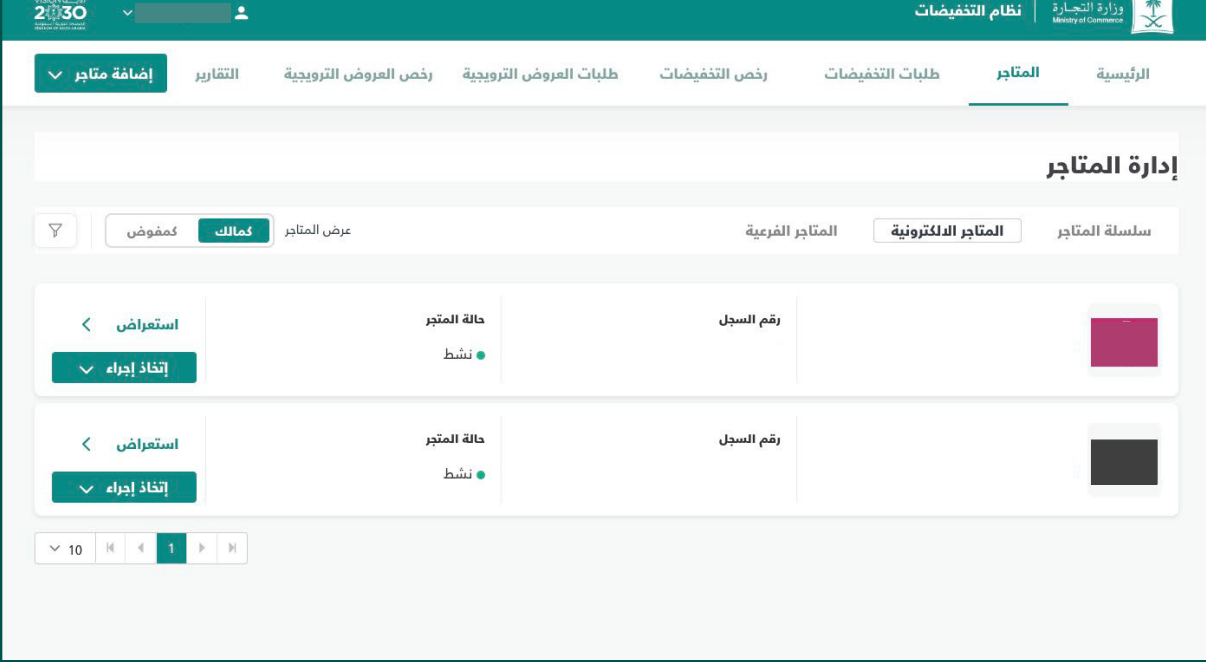

**10**

**YROD MCgovSA स्त्रै 1900** @ cs@mc.gov.sa www.mc.gov.sa

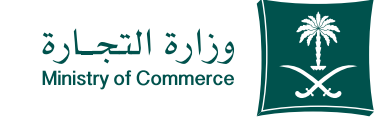

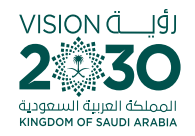

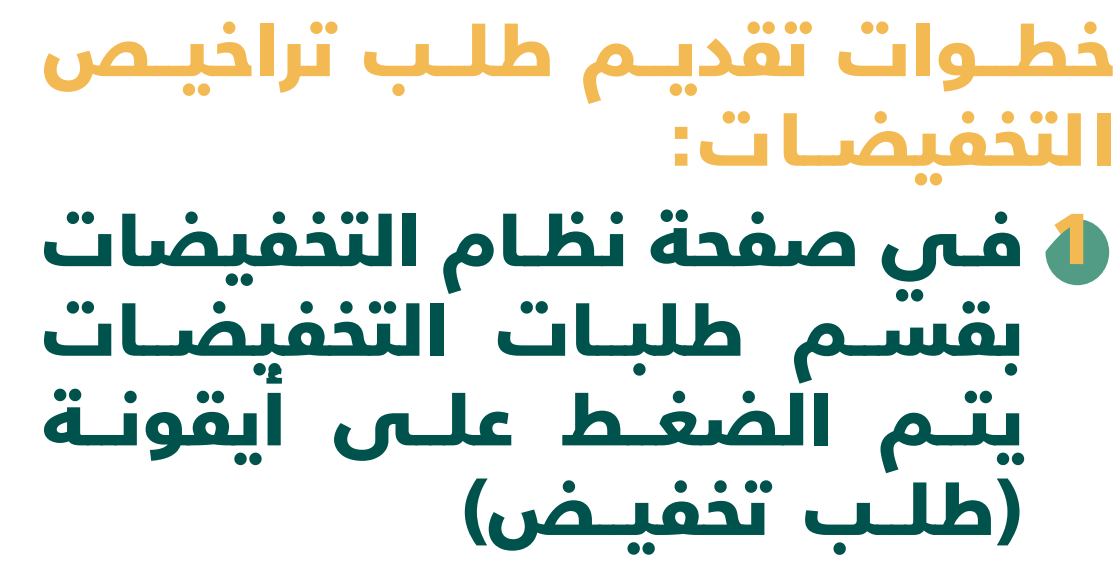

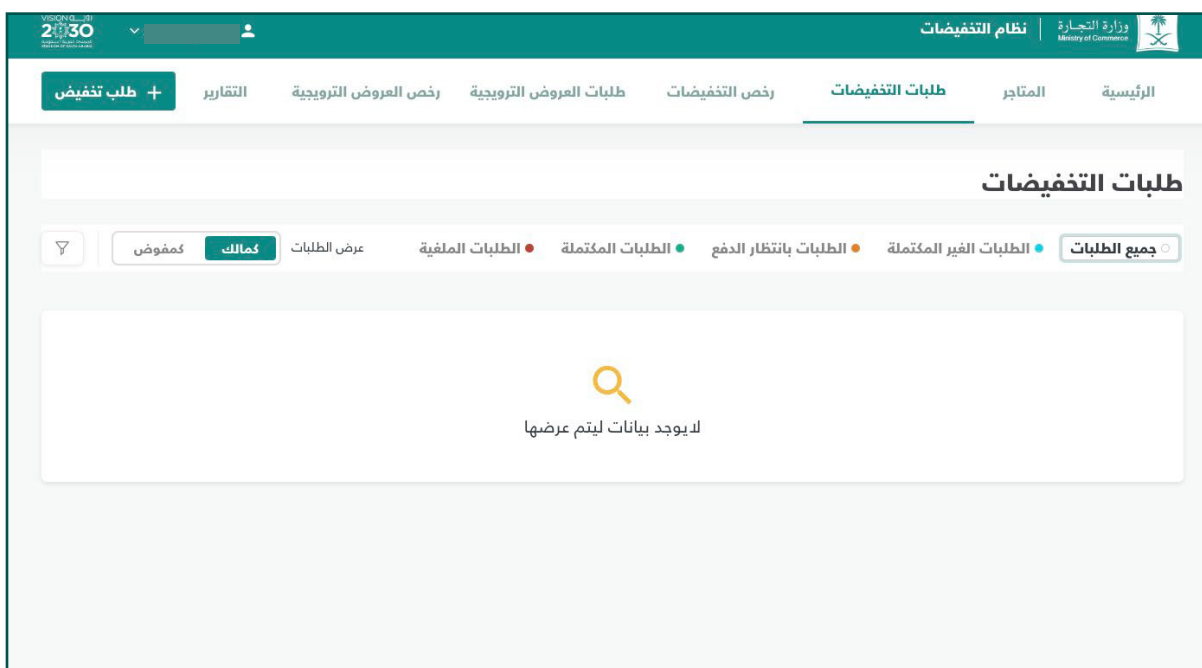

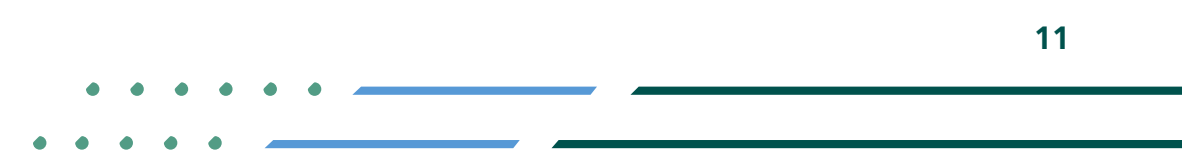

**УП**⊚◘ MCgovSA<br>www.mc.gov.sa 1900 @ cs@mc.gov.sa

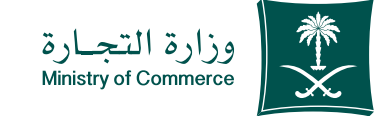

تعبئة الحقول للمتجر 2ومعلومات التخفیض والفترة ومن ثم الضغط على عالمة الصح ومن بعدھا استكمال

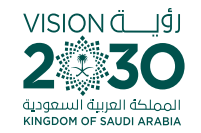

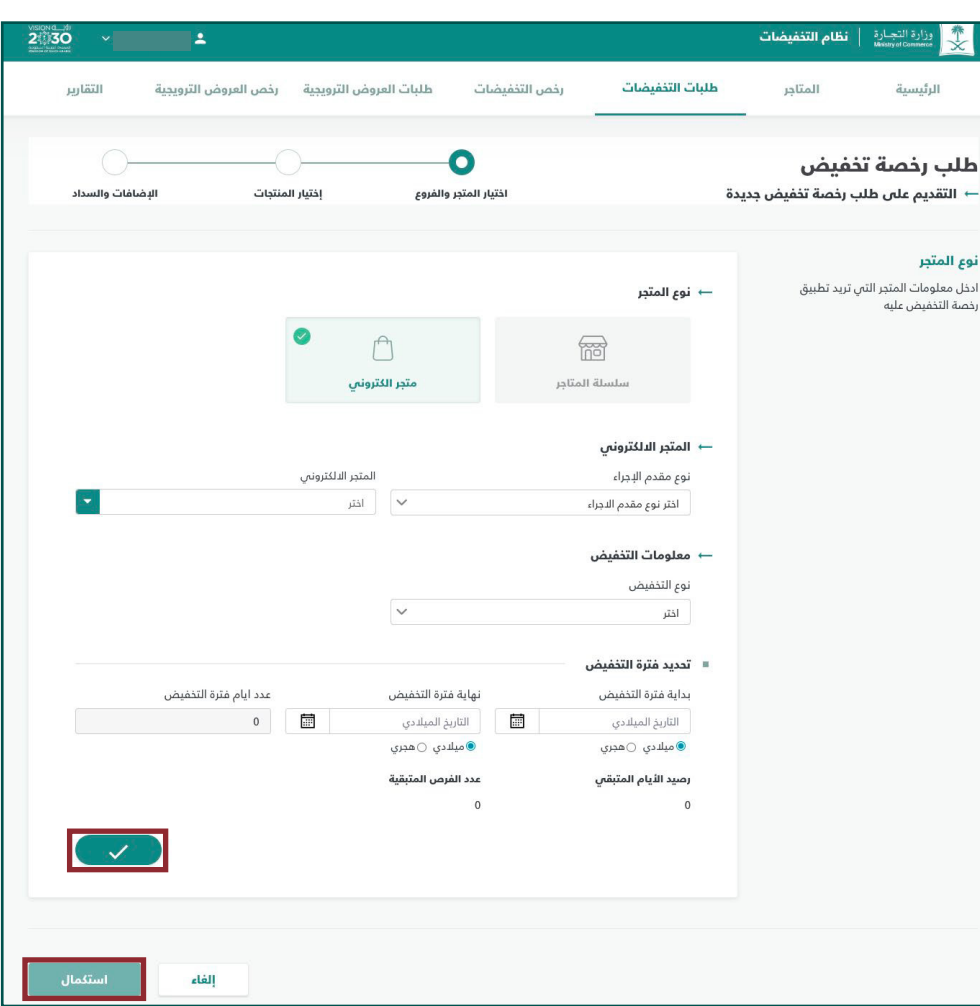

**YROD MCGOVSA 1900** www.mc.gov.sa @ cs@mc.gov.sa

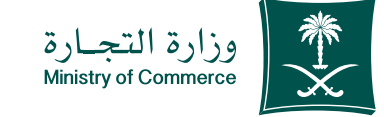

إضافــة المنتجــات بشــكل 3یــدوي أو عــن طریــق ملــف «اكسـّل» فـي حـال تـم اختیار یــدوي یتــم تعبئــة حقــول إضافــة المنتــج والضغــط علـى أیقونـة حفـظ ومـن ثـم اســتكمال

 $\sqrt{2}$ 

اضافة منتج

اضافة المنتجات بشكل يدوى

 $\mathbb{R}$ 

سلسلة المتاجر

← المتجر ال*ا*لكترونى

نوع مقدم الإجراء

← معلومات التخفيض

■ تحديد فترة التخفيض

بداية فترة التخفيض

التاريخ الميلادي

● ميلادي ⊖هجري

رصيد الليام المتبقى

نوع التخفيض اختر

اختر نوع مقدم الاجراء

 $\bigcirc$ 

متجر الكترونبي

▼ | اختر

نماية فترة التخفيض

●ميلادي ○هجري

عدد الفرص المتبقية

التاريخ الميلادي

扁

المتحر الإلكتروني

言  $\circ$ 

استكمال

الغاء

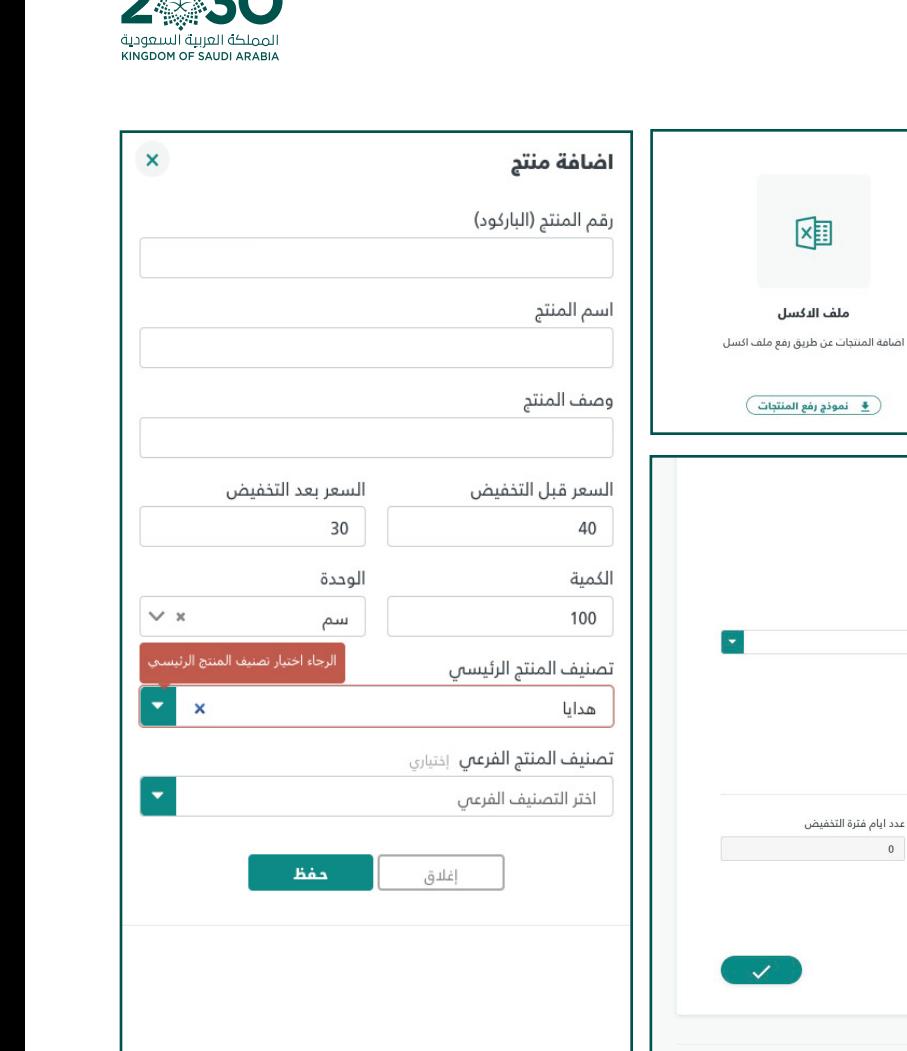

VISION Ö

**YROD MCGOVSA 1900** www.mc.gov.sa @ cs@mc.gov.sa **13**

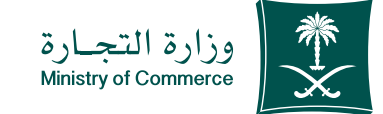

**14**

#### الموافقة على الشروط والذحكام تم الضغط على أیقونة استكمال 4

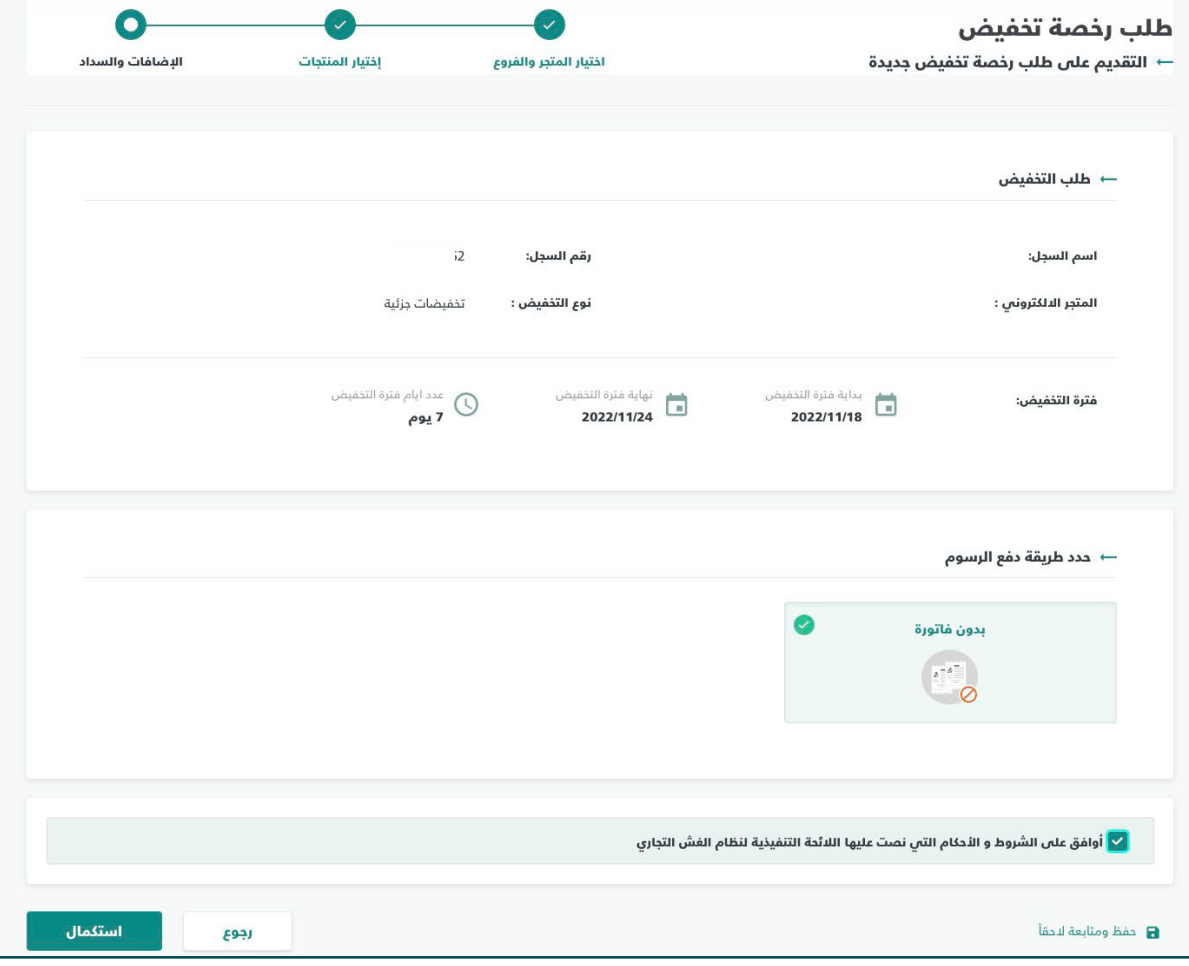

**Y HOD MCgovSA 1900** www.mc.gov.sa @ cs@mc.gov.sa

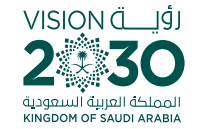

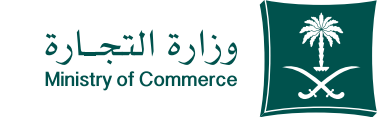

#### تم ارسال طلبك بنجاح الستعراضه یمكنك الذھاب إلى صفحة طلبات التخفیضات : 5

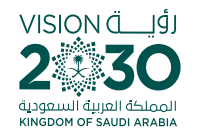

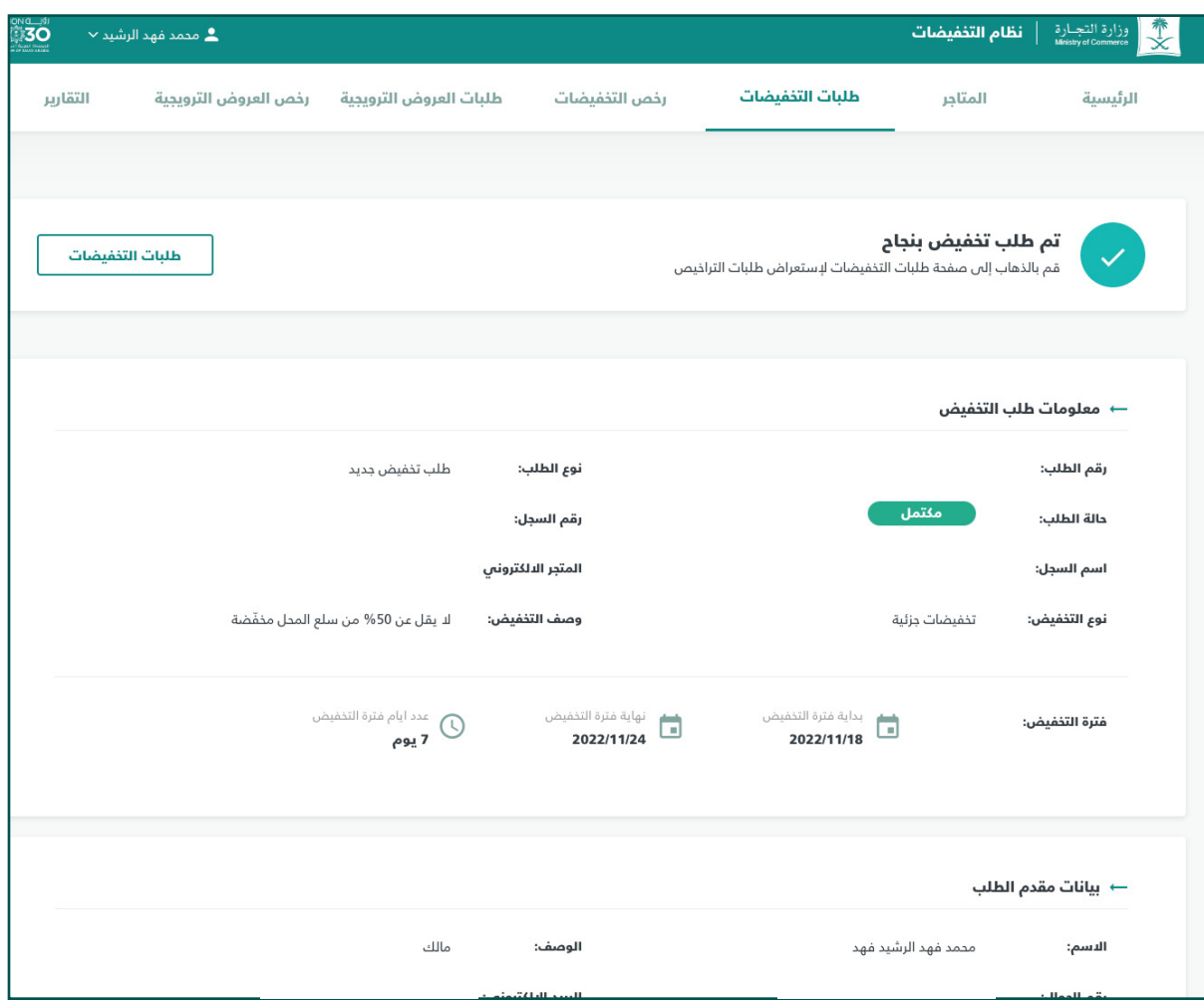

**15**

**Y ROD MCgovSA 1900** www.mc.gov.sa @ cs@mc.gov.sa

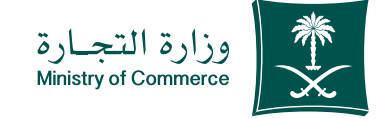

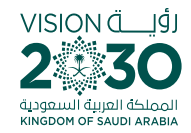

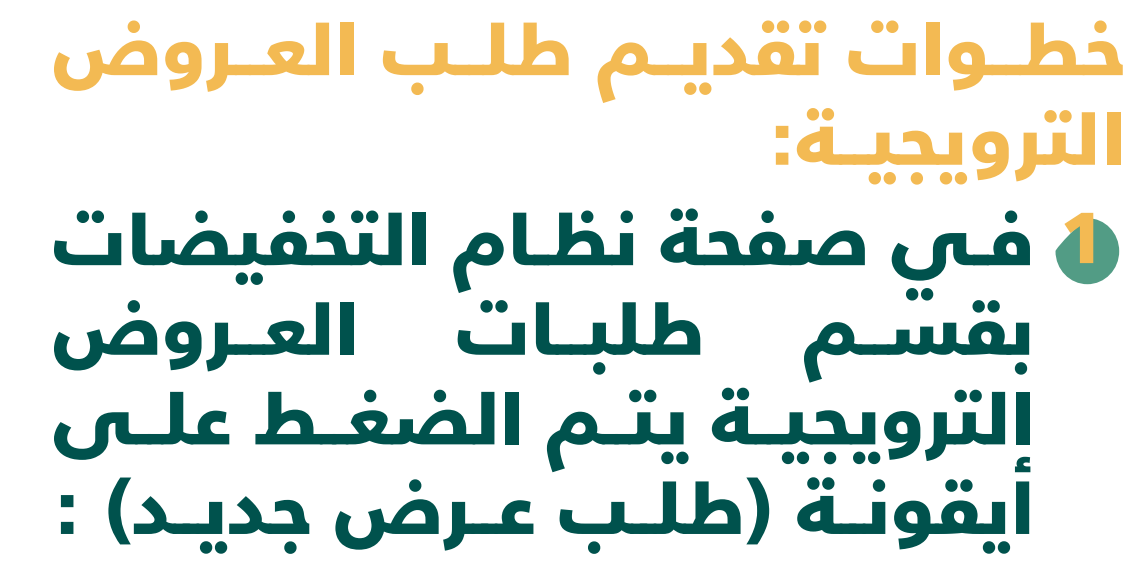

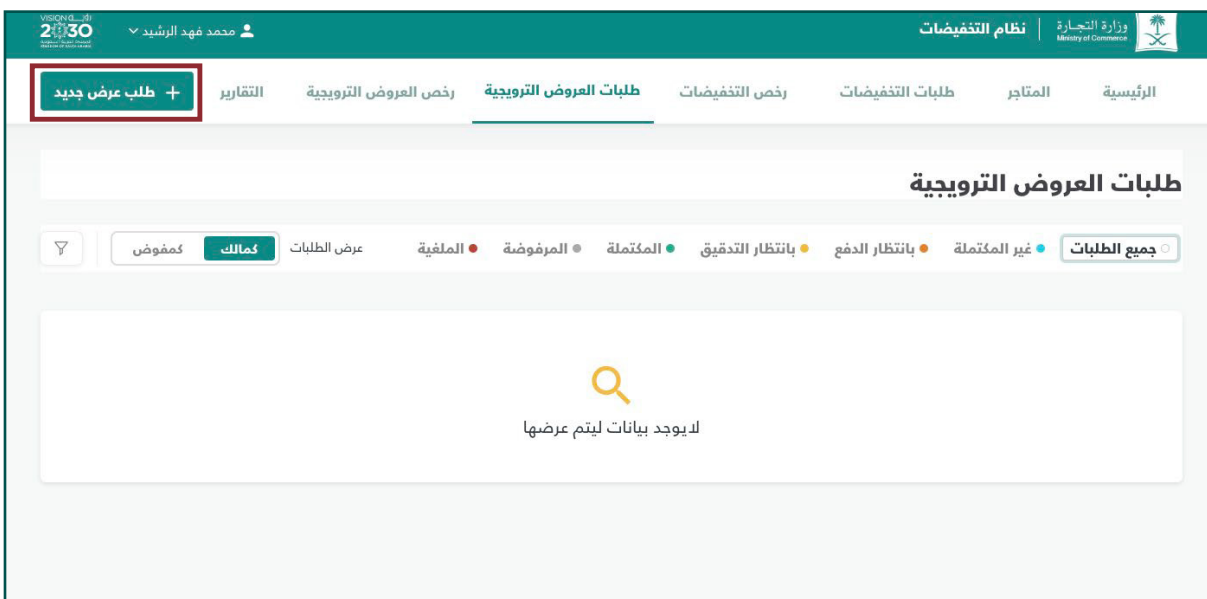

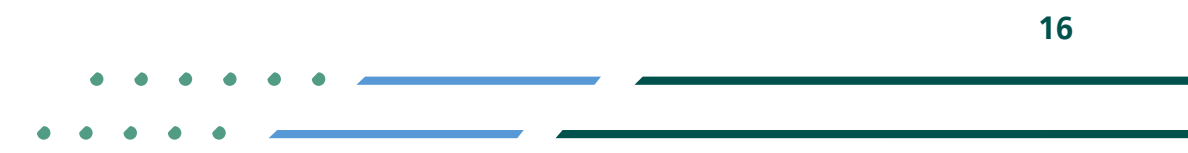

**y FIOD MCgovSA**<br>www.mc.gov.sa 1900 @ cs@mc.gov.sa

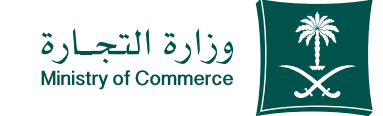

**17**

تعبئة الحقول للمتجر 2ومعلومات العروض والفترة ومن ثم الضغط على عالمة الصح ومن بعدھا استكمال

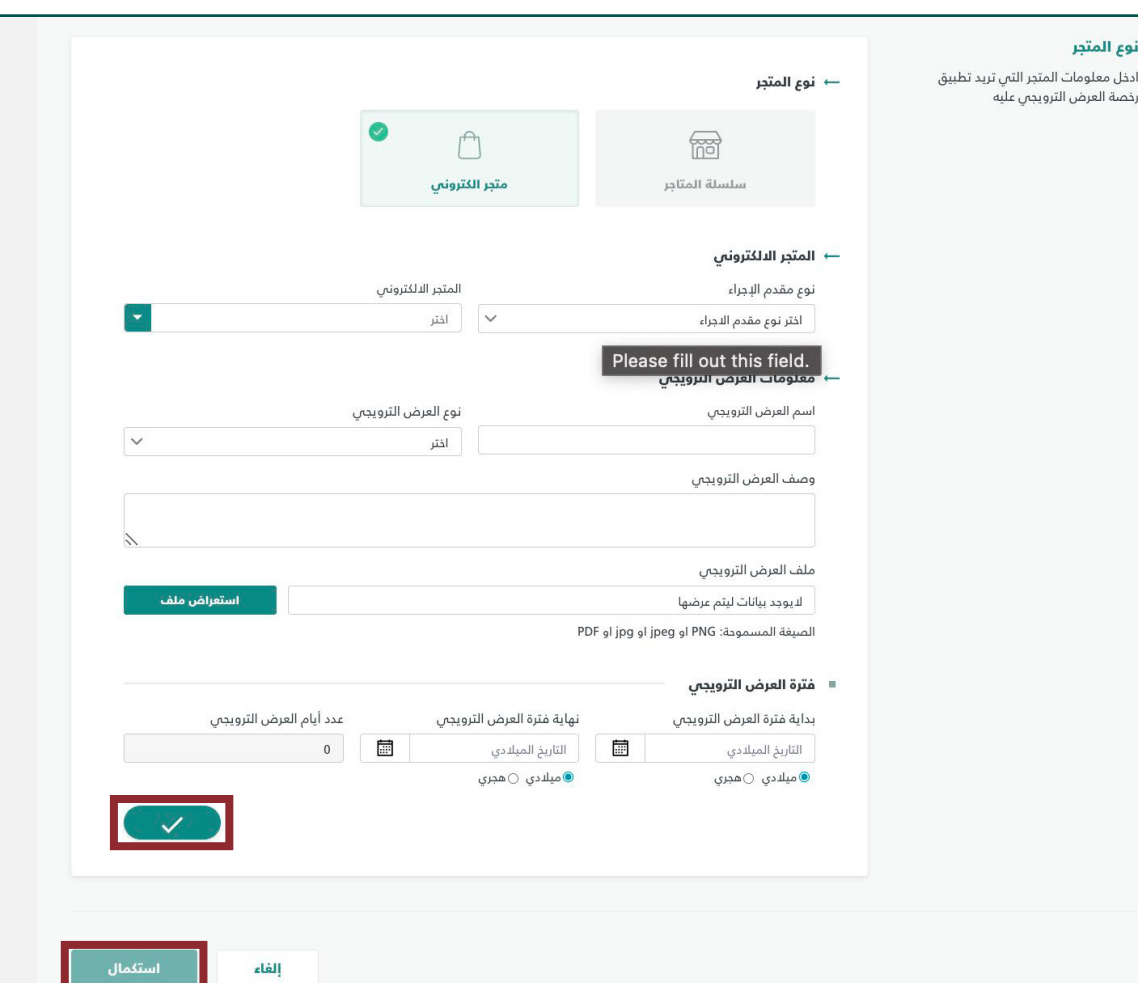

نوع المتجر

رخصة العرض الترويجى عليه

**YROD MCGOVSA** € 1900 www.mc.gov.sa @ cs@mc.gov.sa

VISION Ö

KINGDOM OF SAUDI ARABIA

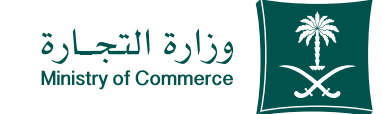

#### الموافقة على الشروط والذحكام تم الضغط على أیقونة استكمال 3

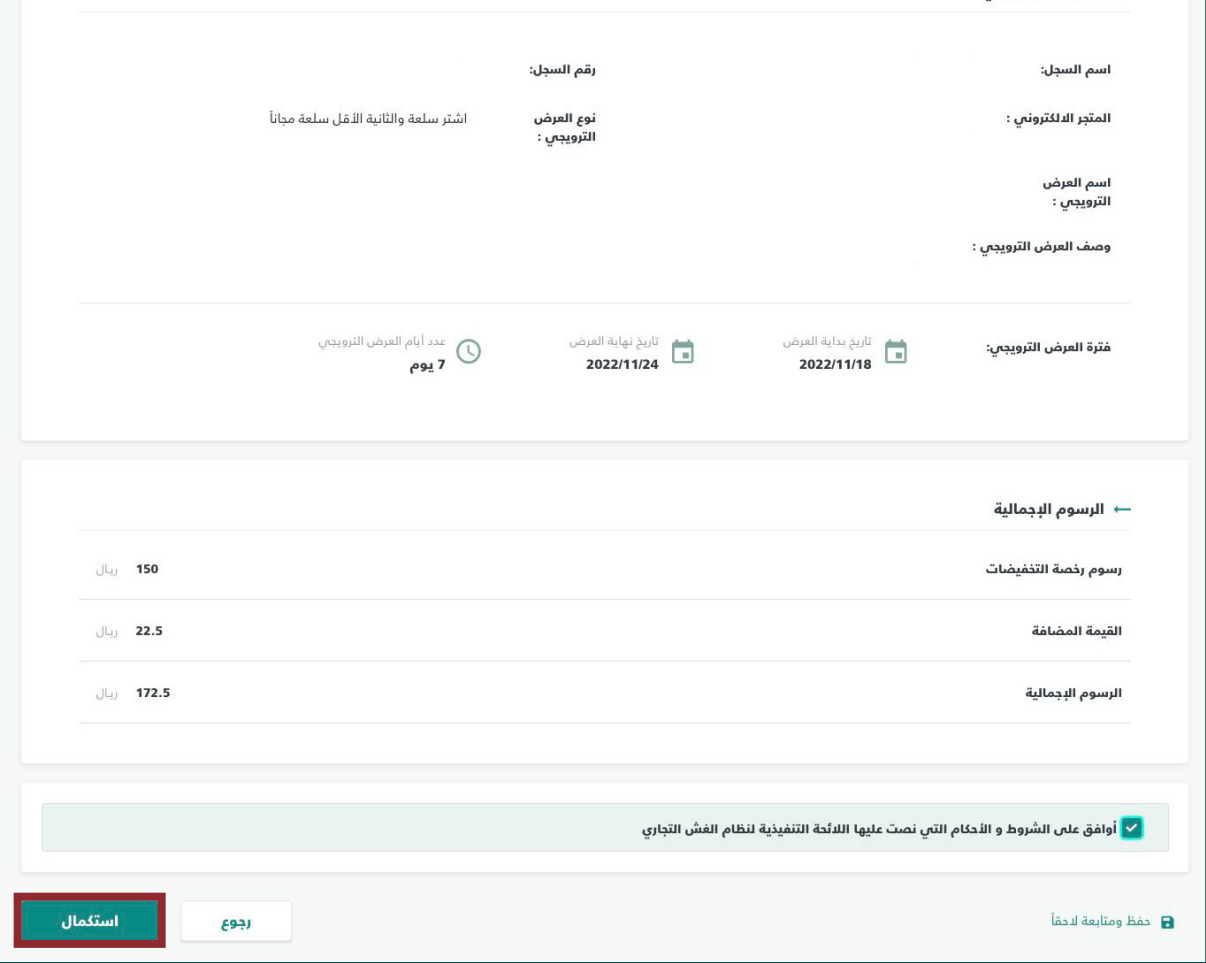

 $\rightarrow$  طلب عرض ترويجى

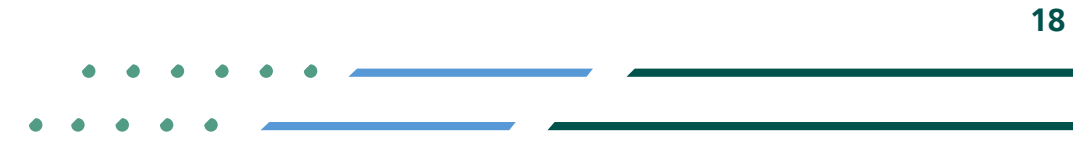

**YROD MCgovSA 1900** www.mc.gov.sa @ cs@mc.gov.sa

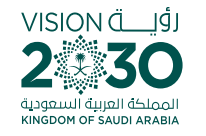

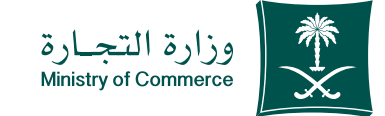

#### یتم إصدار فاتورة ومن ثم یتم تحویلك إلى بوابة الدفع الموحد 4

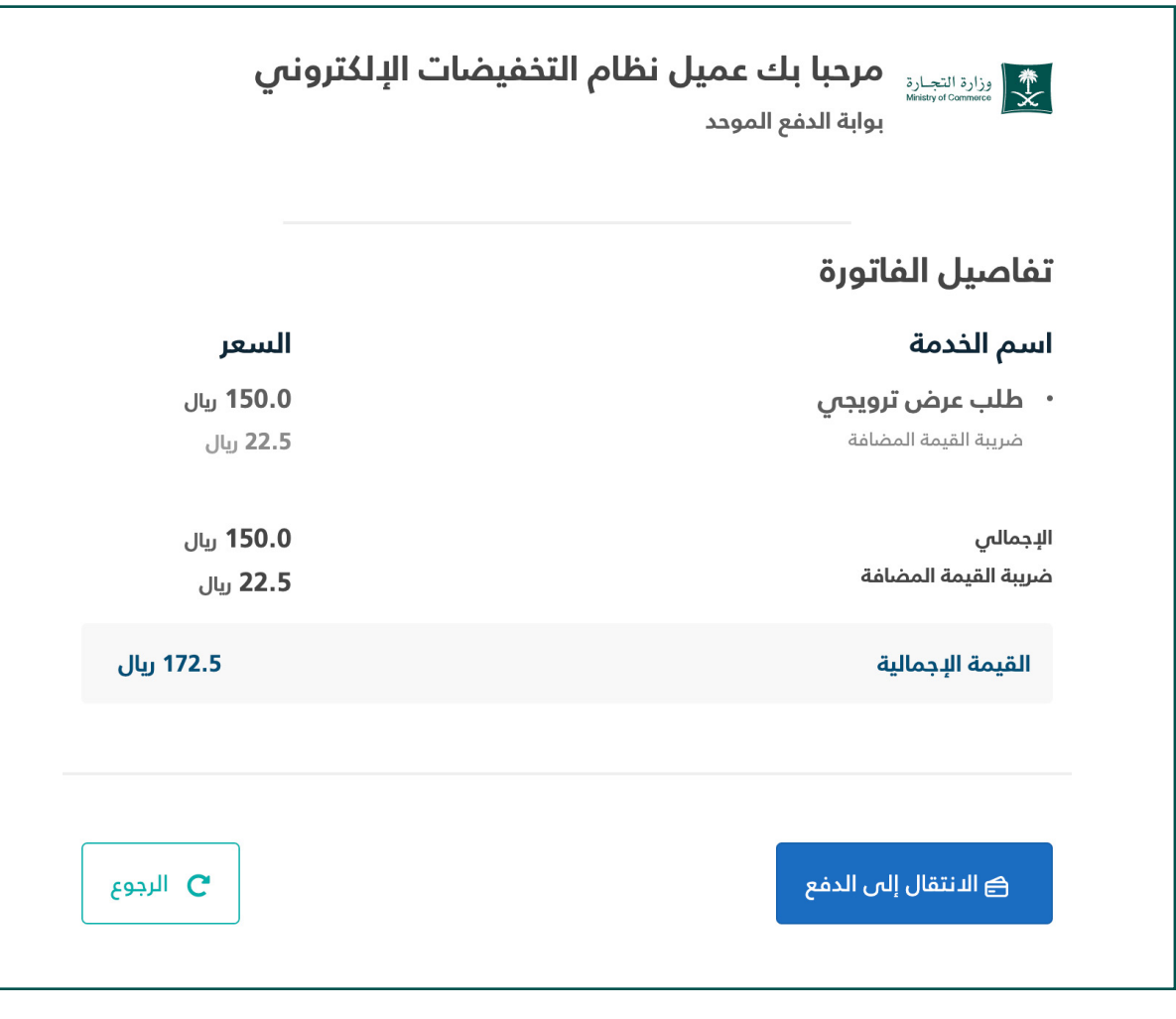

**YROD MCGOVSA 1900** www.mc.gov.sa @ cs@mc.gov.sa

VISION (اَوُلـــــــة

KINGDOM OF SAUDI ARABIZ

**19**

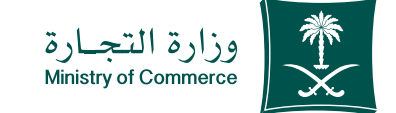

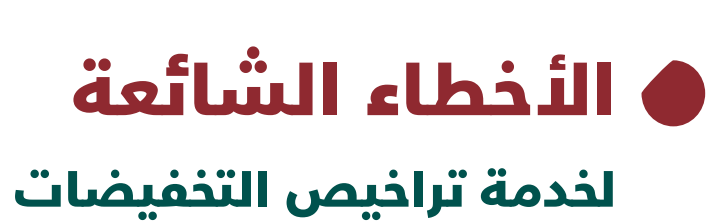

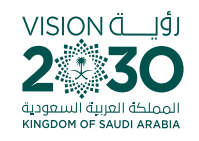

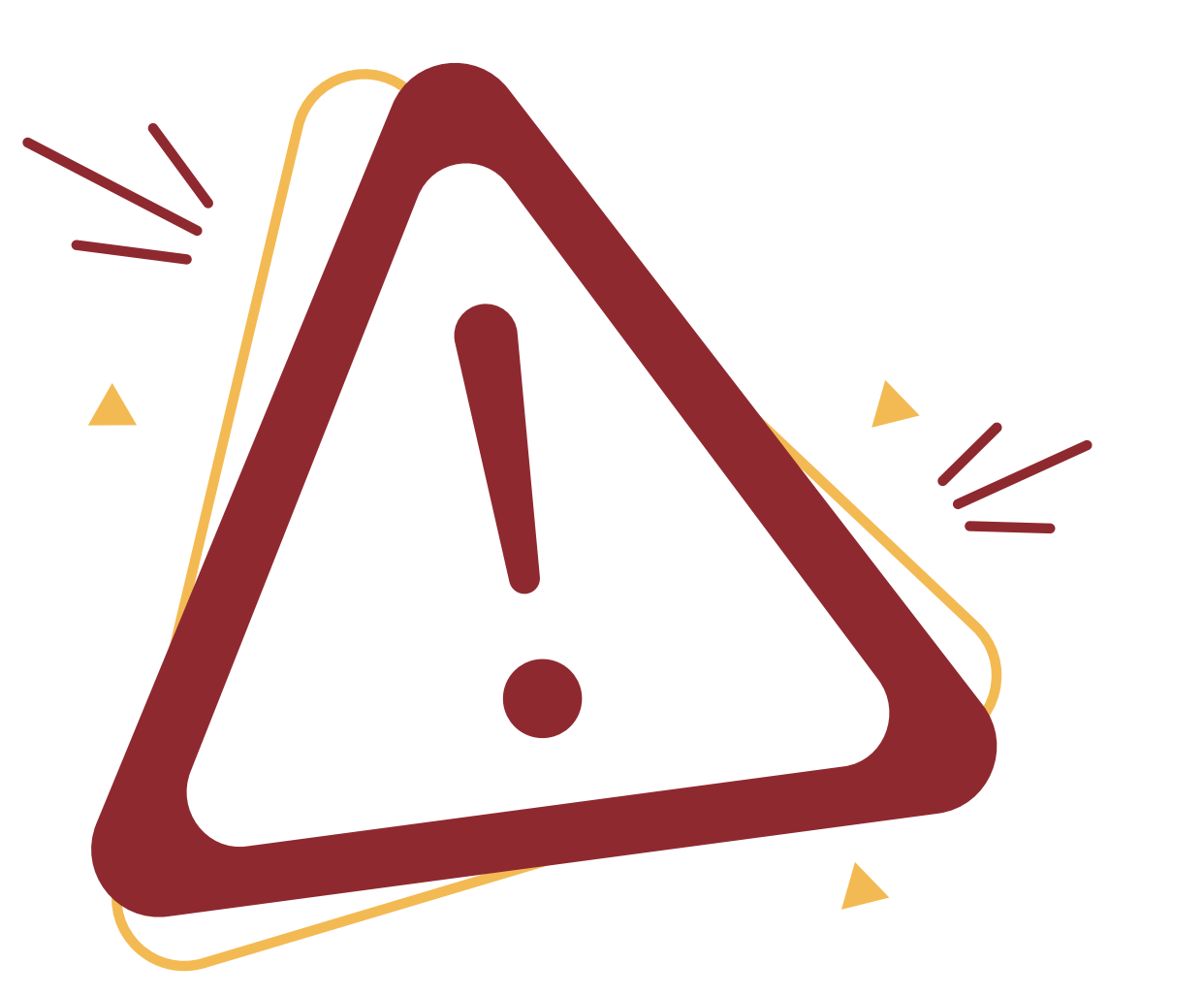

**Y HOD MCgovSA 1900** @ cs@mc.gov.sa www.mc.gov.sa

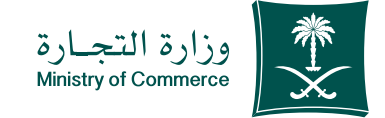

# 1 الدخول إلى الخدمة

**)في حال لم يتم ادخال بيانات المستخدم بشكل صحيح تظهر رسالة خطأ للتحقق من البيانات(**

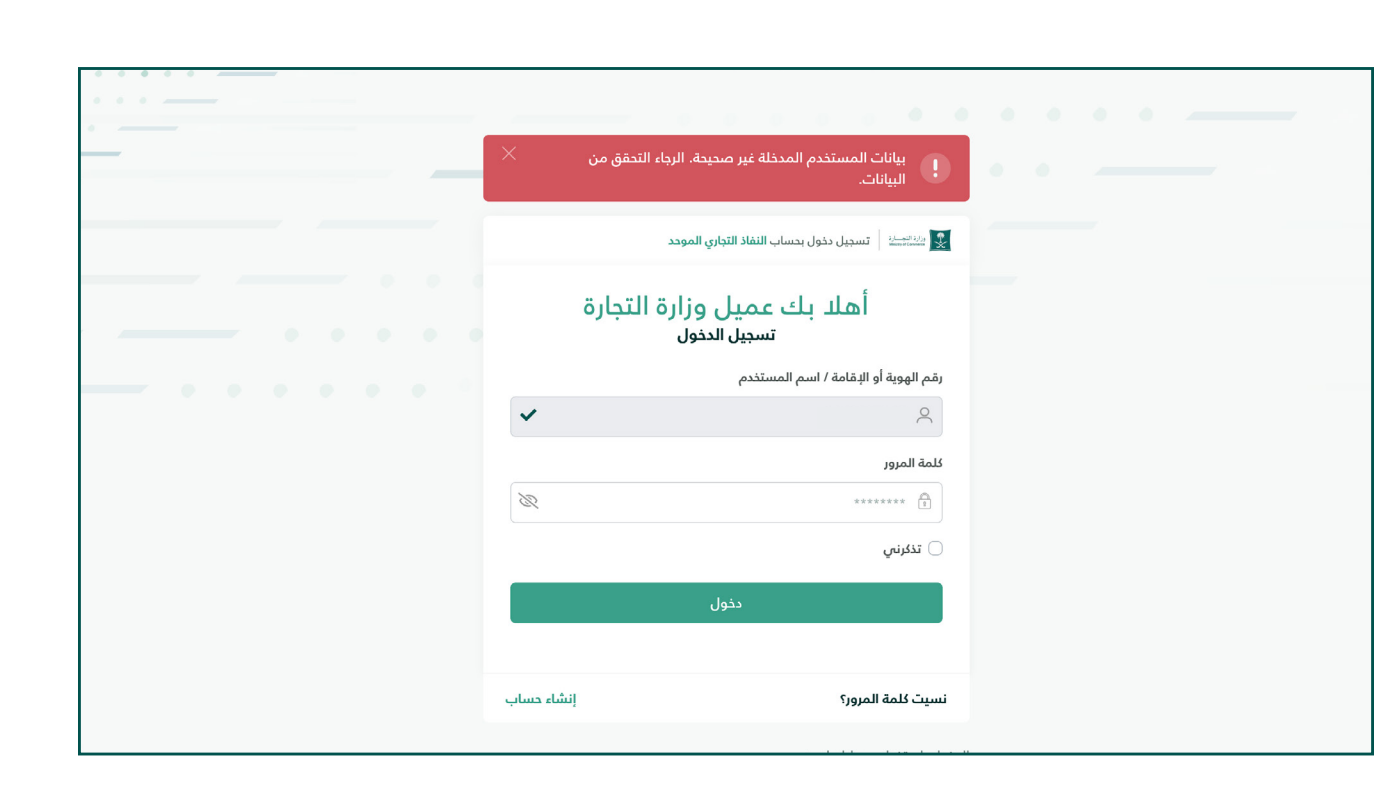

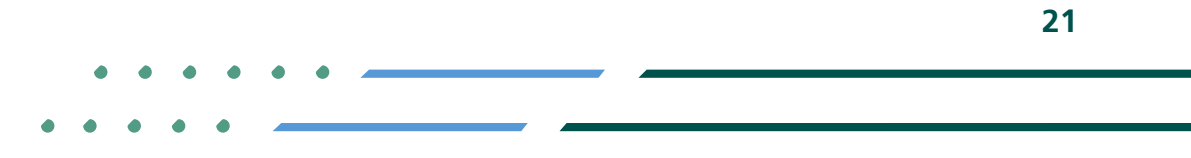

**YROD MCgovSA स्त्रै 1900** www.mc.gov.sa @ cs@mc.gov.sa

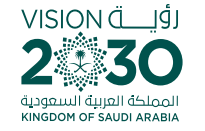

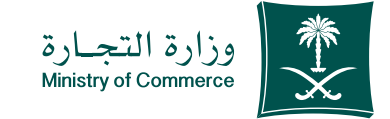

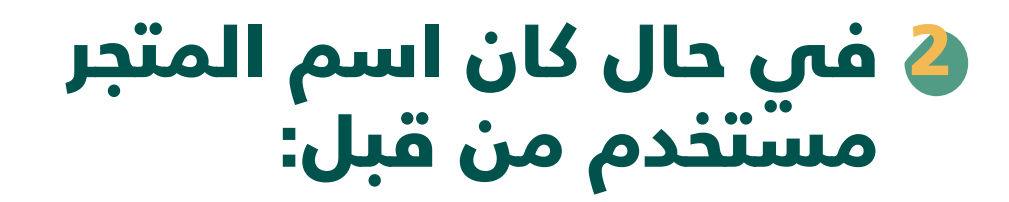

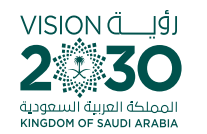

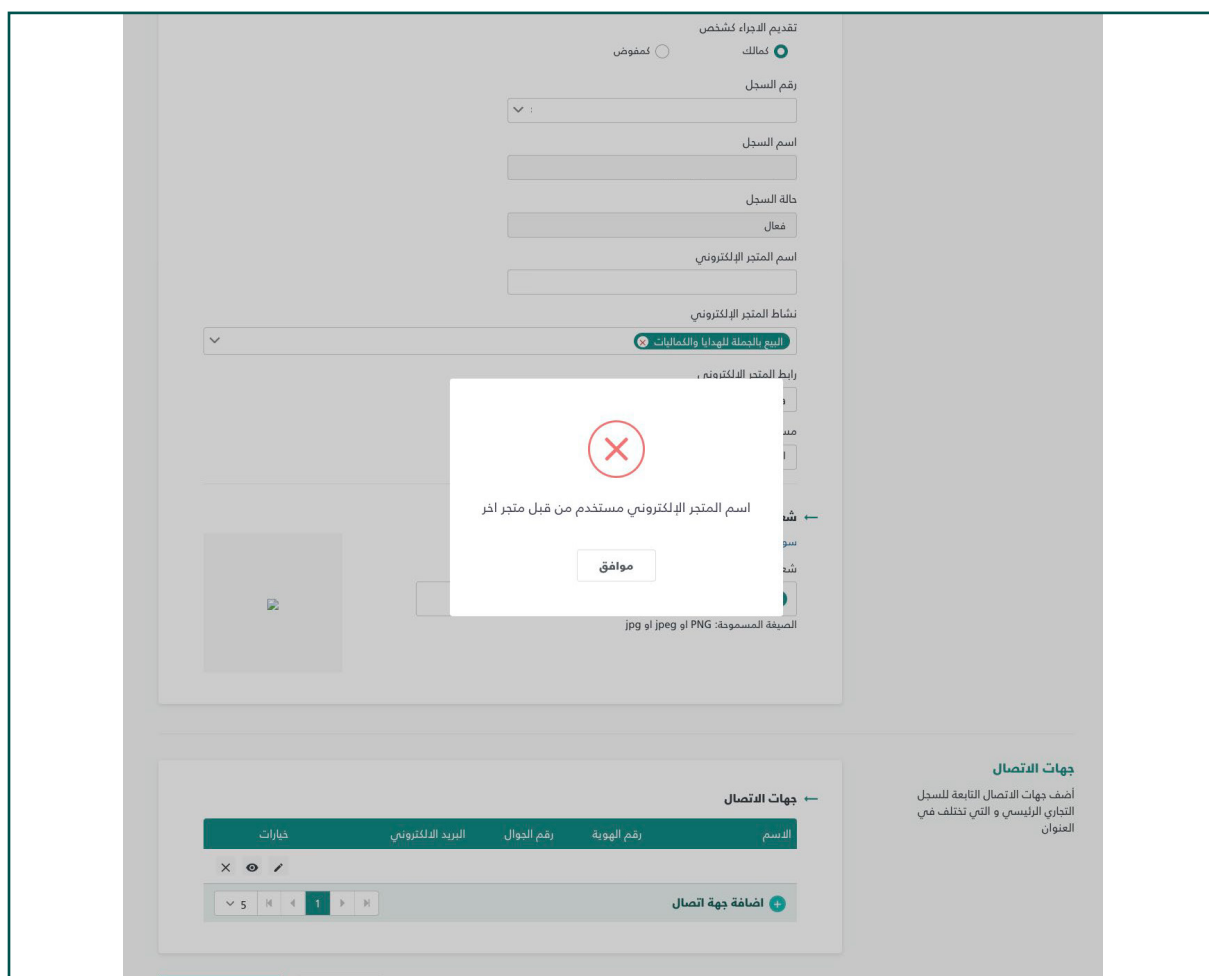

**Y FIGE MCGOVSA 1900** www.mc.gov.sa @ cs@mc.gov.sa

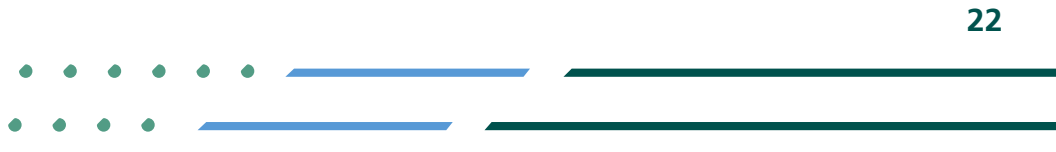

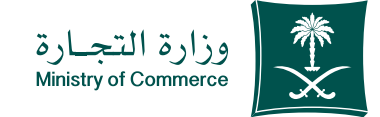

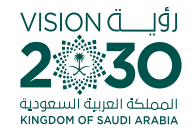

# 

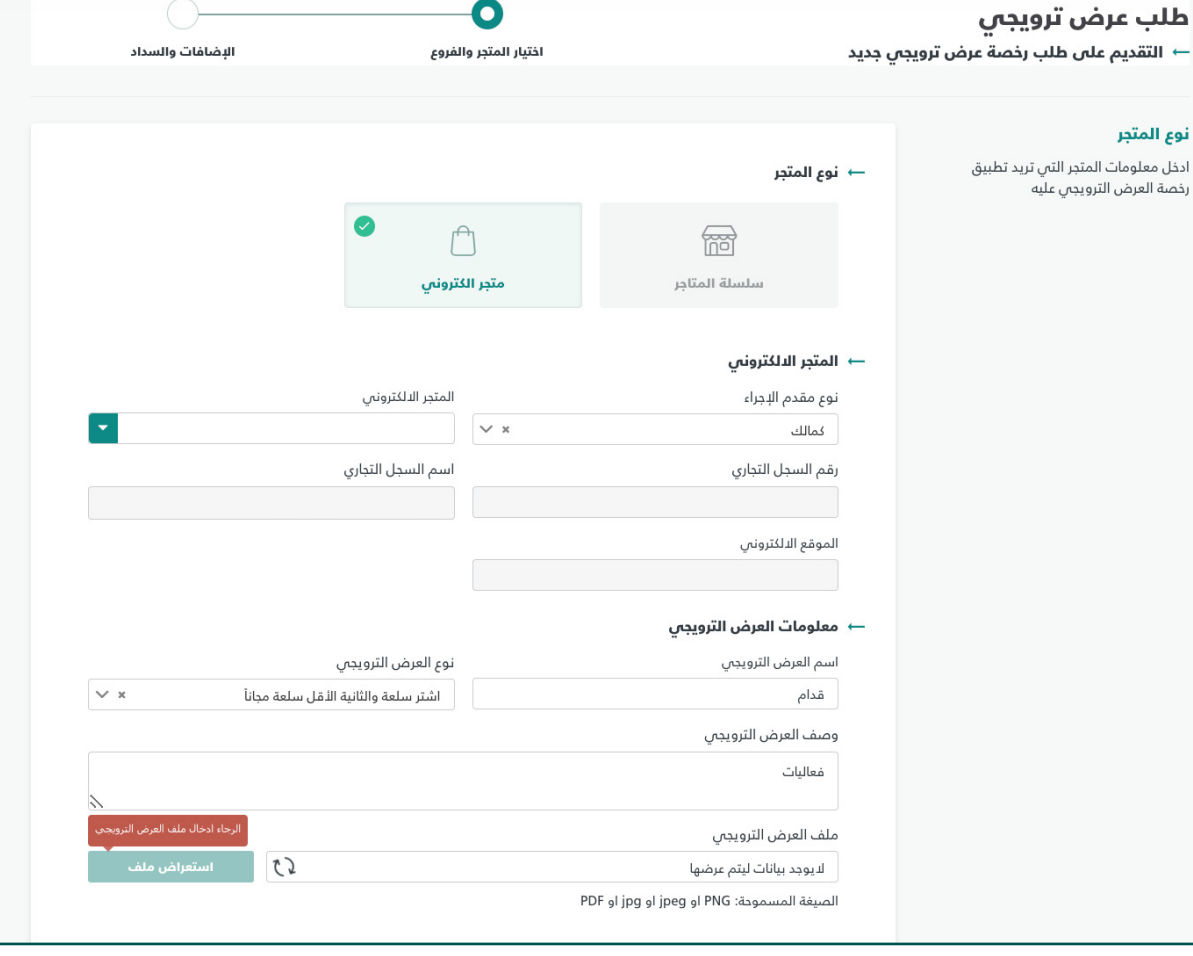

23

**YROD MCgovSA** € 1900 www.mc.gov.sa @ cs@mc.gov.sa

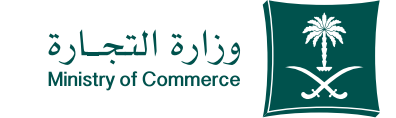

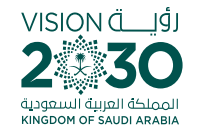

### عند تسجيل دخولك إلى نظام وزارة التجارة بإمكانك إضافة خدمــاتــك الإلكترونيـــة المفضـلة وإزالتهــا والتحـكم بهــا.

# [من هنا](https://efile.mc.gov.sa/ar/Account/Login?client_ID=B7C20385-85FC-434F-8031-5DD43A490718&landingPage=0&iam=0&returnurl=/&referrer=mci)

#### عنـد تسـجيل دخولـك إلى نظـام تجارتي بإمكانك اسـتعراض كافــة ســجالتك التجاريــة ومعامالتــك واإلطــاع علــى آخــر التنبيهـات المتعلقـة بأنشـطتك التجاريـة.

[من هنا](https://tijarti.mc.gov.sa)

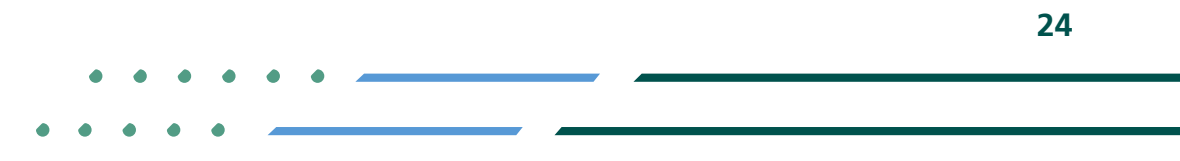

**YEOD MCGOVSA 1900** www.mc.gov.sa @ cs@mc.gov.sa

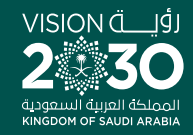

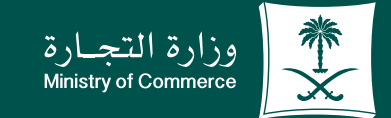

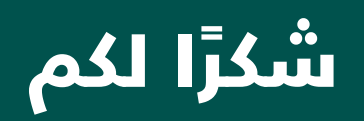

**Y ROD MCGOVSA** www.mc.gov.sa

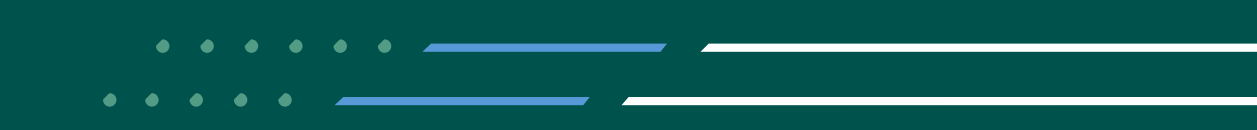